## **PENGGUNA/PENGADU**

1. Sila klik **http://aduanfasiliti.rtm.gov.my**

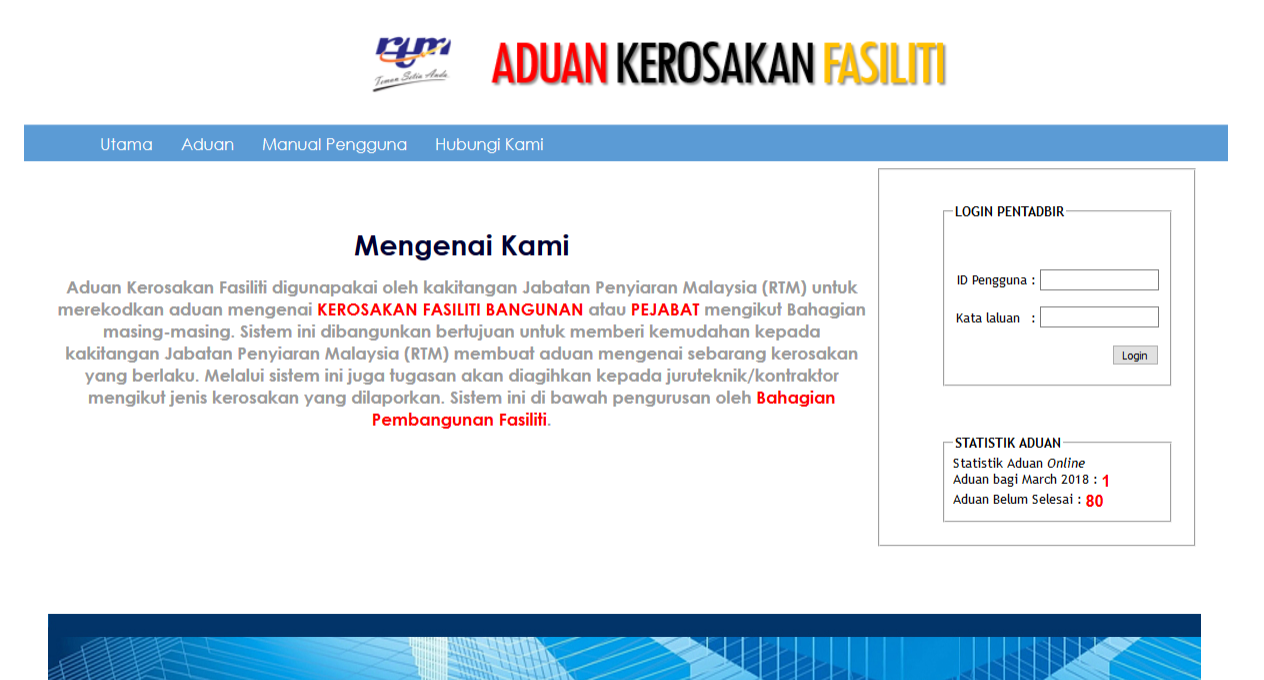

## 2. Sila pilih **Aduan Baru** di bawah pilihan **Aduan**

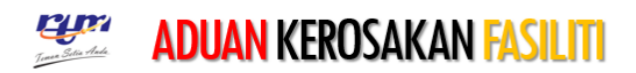

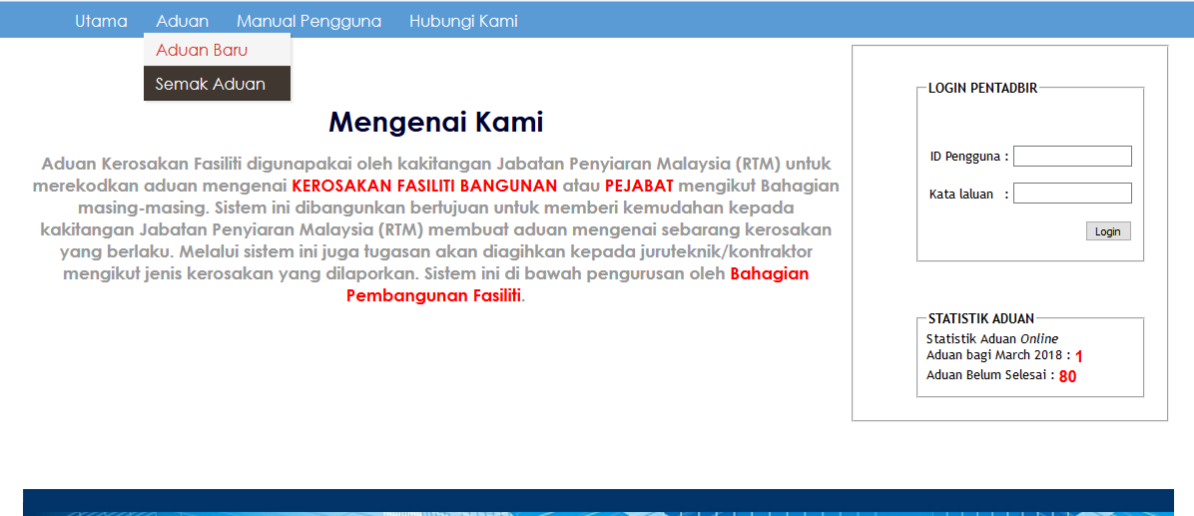

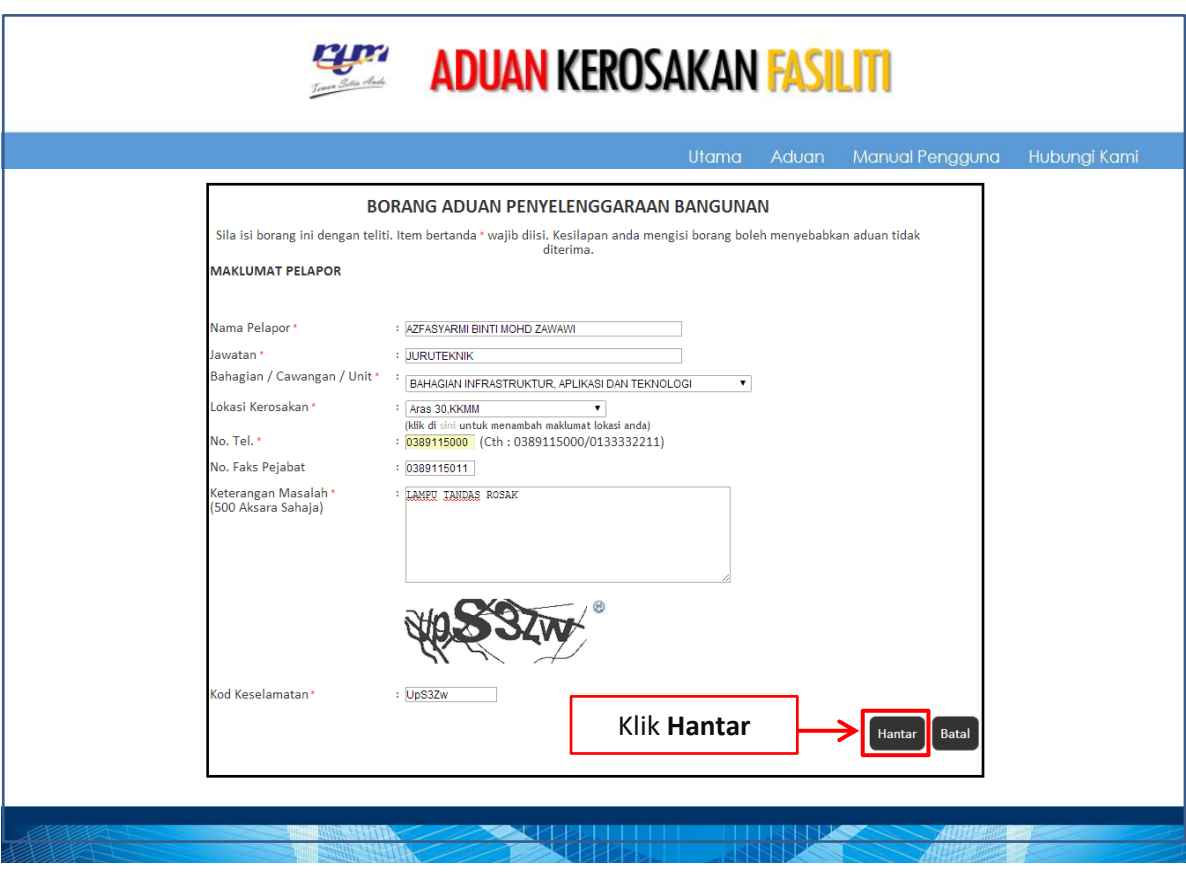

3. Isikan item yang terdapat pada borang Aduan dan klik **-> Hantar** 

4. Untuk mencetak aduan yang telah dihantar, sila Klik **-> Cetak Aduan** \*Sila catat No.Aduan yang diberikan bagi tujuan Semakan Aduan

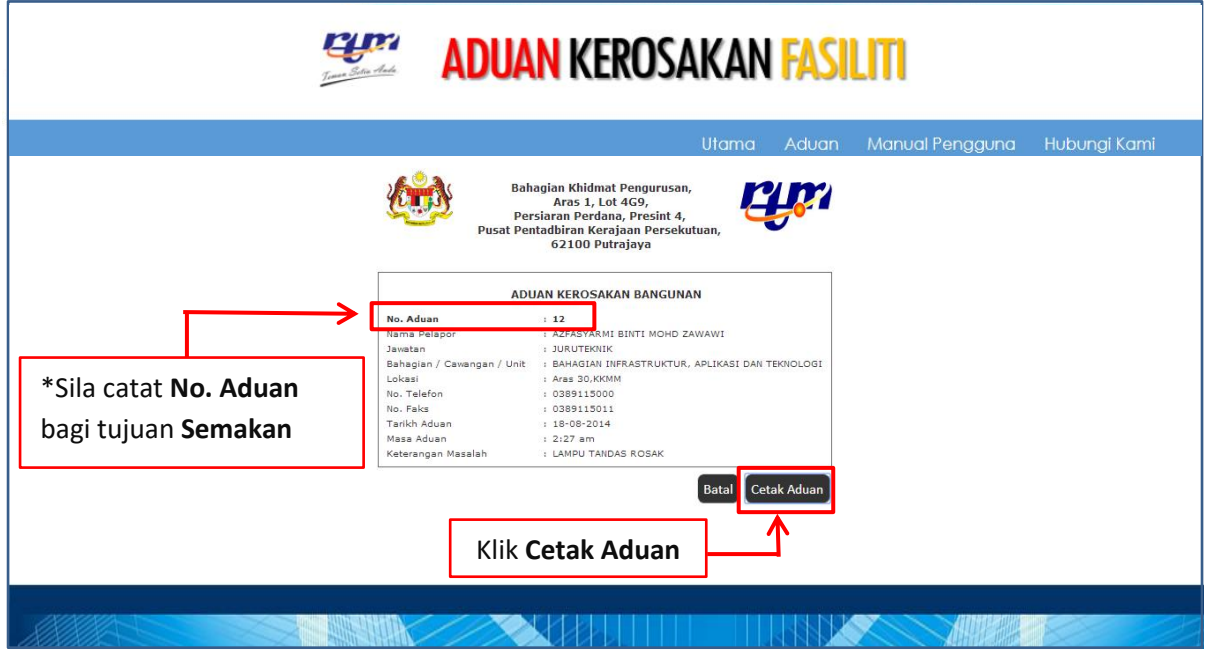

Tarikh Kemaskini : 2 Mac 2018

## *Paparan Cetak Aduan*

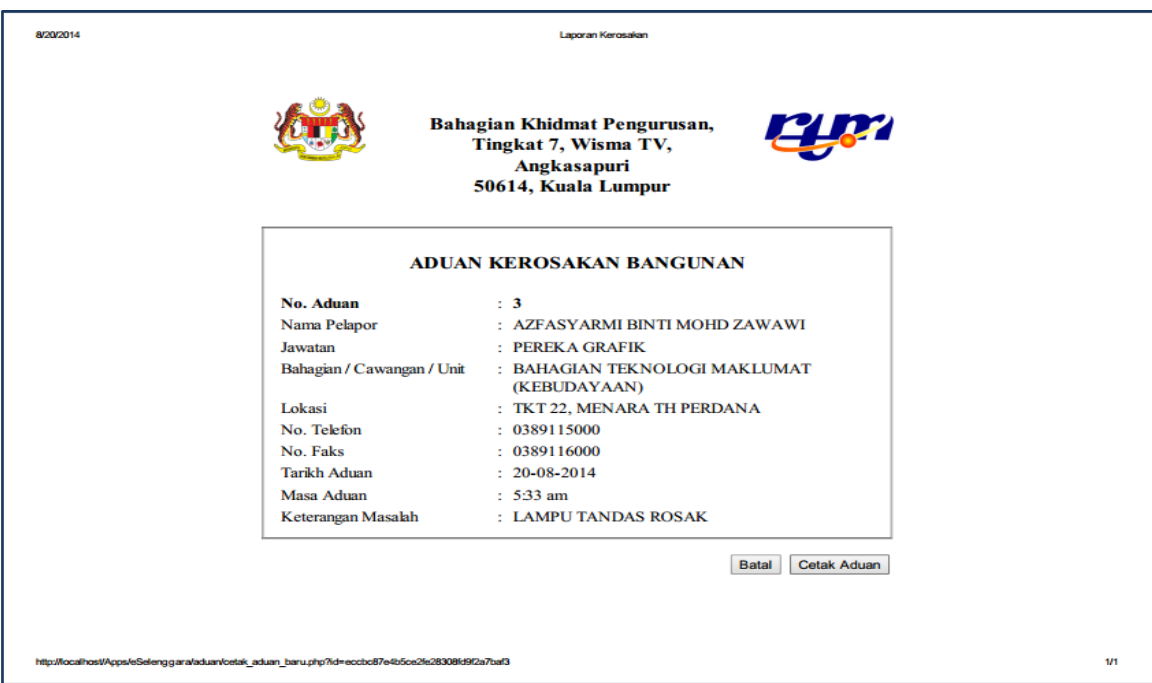

5. Untuk menyemak maklum balas daripada pentadbir sila pilih **Semak Aduan** dibawah pilihan **Aduan**

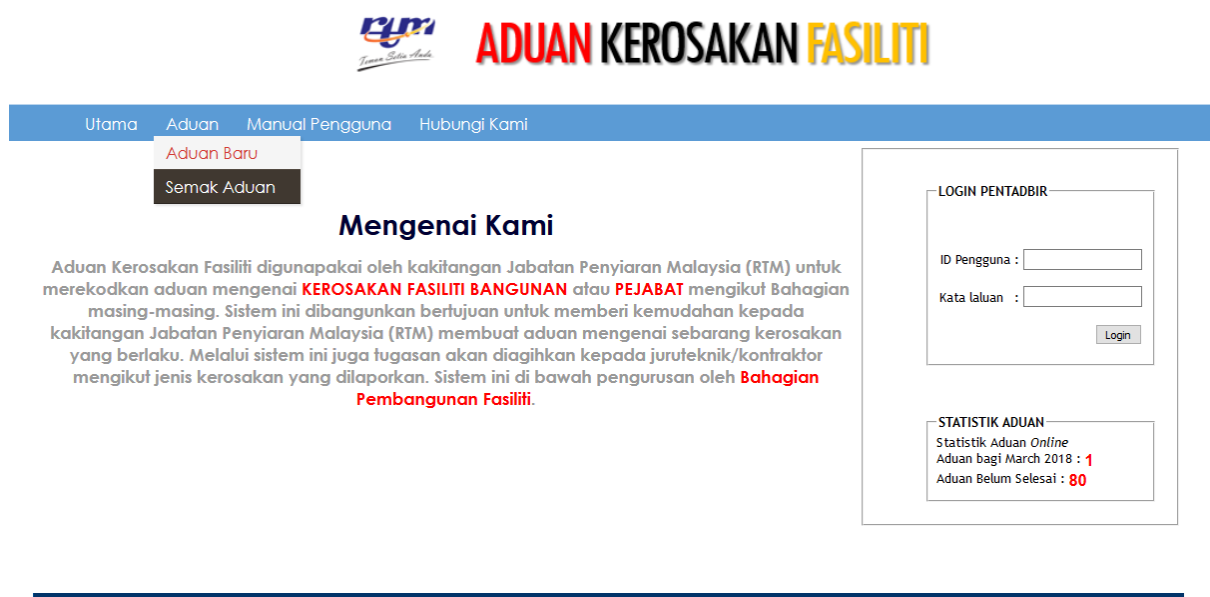

**TAN TELEVISION NEWS WARRANT PROPERTY** 

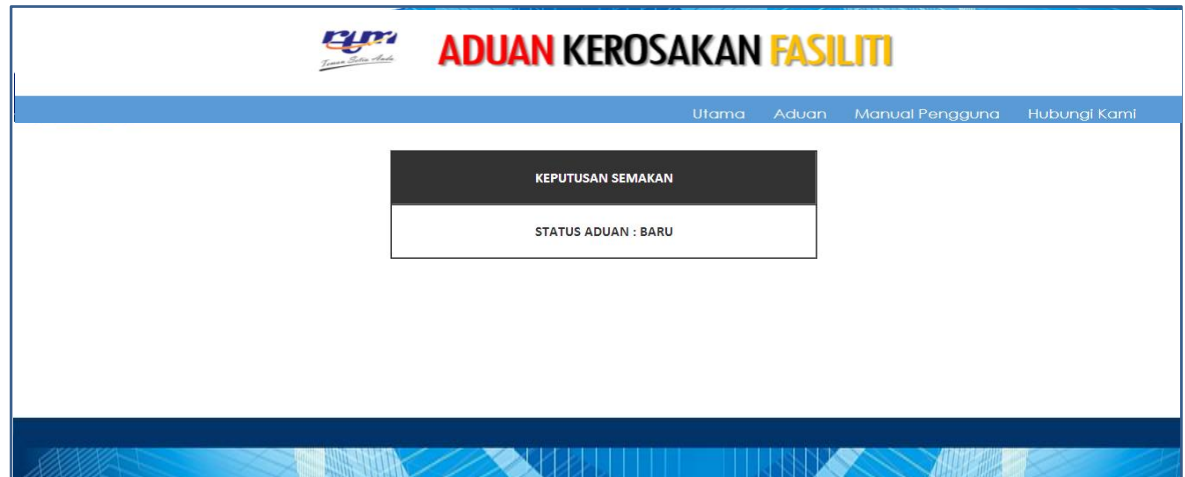

*Paparan Semakan Aduan yang belum disahkan oleh pentadbir*

*Paparan Semakan Aduan yang telah disahkan oleh pentadbir*

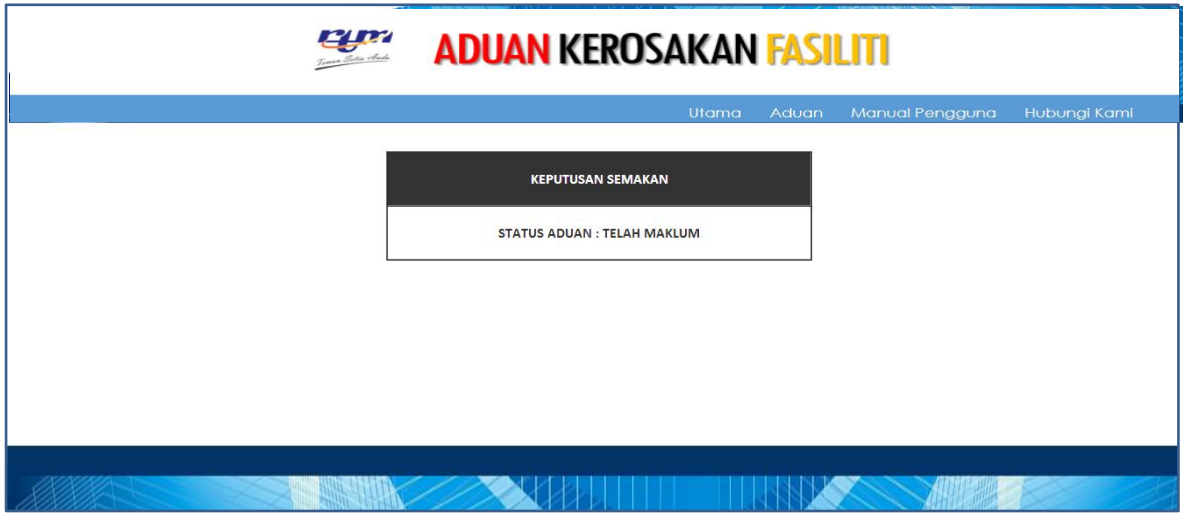